## Auspacken

#### **1. Packen Sie den Drucker aus.**

*Hinweis:Bewahren Sie das Verpackungsmaterial auf, für den Fall, dass Sie den Drucker später erneut* 

#### *transportieren müssen.* **2. Montieren Sie die Druckerteile.**

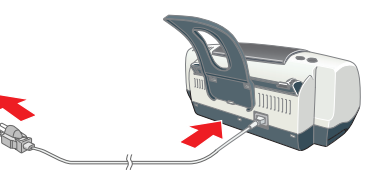

 *Achtung: Wenn sich der Drucker beim Anschließen des Netzkabels einschaltet,* **schalten Sie ihn wieder aus***. Drücken Sie dazu den Netzschalter* P *so lange, bis die Anzeigen des Druckers dunkel sind.* 

### **3. Schließen Sie das Schnittstellenkabel an.**

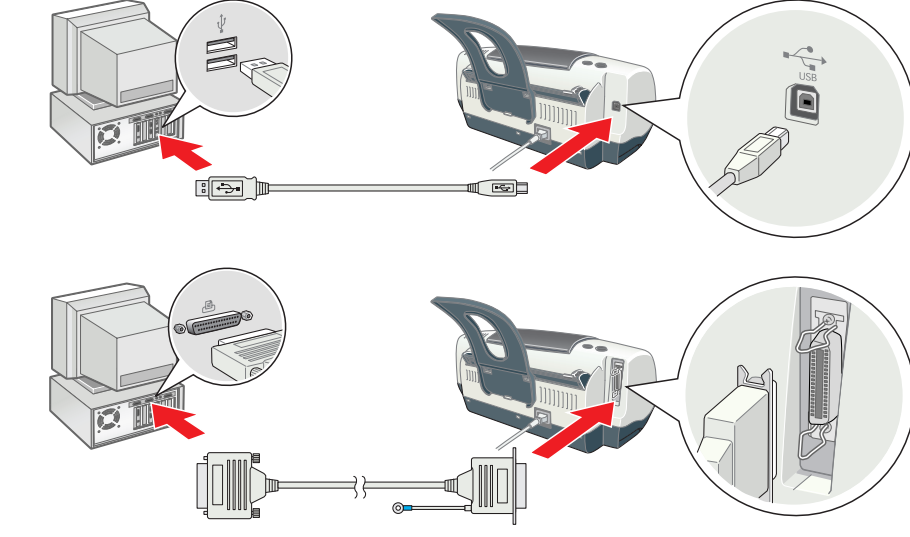

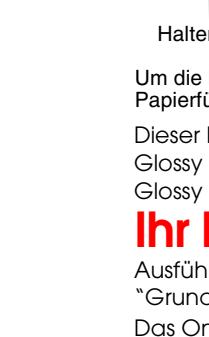

# Vorbereiten für Betrieb

### Druckersoftware installieren

*Hinweis:*

**C** 

- ❏ *Wählen Sie Ihr Land oder Ihre Region, wenn das entsprechende Auswahlfenster angezeigt wird.*
- ❏ *Wenn das Fenster zur Auswahl der Sprache angezeigt wird, wählen Sie die gewünschte Sprache aus.* ❏ *Nähere Informationen zum Installieren der Fotodrucksoftware erhalten Sie im Online-Handbuch auf der CD mit der Druckersoftware.*

#### **Unter Windows**

- 1. **Stellen Sie sicher, dass der Drucker ausgeschaltet ist.** 2. Legen Sie die CD mit der Druckersoftware in das CD-ROM-Laufwerk ein. Wenn das Installationsprogramm nicht angezeigt wird, doppelklicken Sie auf der CD-ROM auf das Symbol **SETUP.EXE**.
- 3. Wählen Sie **Software Installieren** und klicken Sie dann auf  $\|\bm{\cdot}\!\bm{\cdot}\|$ . 4. Folgen Sie den Anweisungen am Bildschirm. Nach der Installation der Druckersoftware werden auf dem Bildschirm Anweisungen zum

#### Installieren der Tintenpatronen angezeigt. **Für Macintosh (nur EPSON Stylus C44UX)**

### **C**

- *Achtung: Deaktivieren Sie vor der Installation der Druckersoftware alle Antivirenprogramme.* **Für Anwender von Mac OS 8.6 bis 9.x (außer Mac OS X)**
- 1. **Stellen Sie sicher, dass der Drucker ausgeschaltet ist.**
- 2. Legen Sie die CD mit der Druckersoftware in das CD-ROM-Laufwerk ein. 3. Doppelklicken Sie auf das **EPSON**-Symbol, wählen Sie **Software Installieren** und klicken Sie dann auf .
	- $\circled{})$ Hic OS X Driver P.I.F. semples
- 4. Folgen Sie zur Installation der Druckersoftware den Anweisungen am Bildschirm. 5. Drücken Sie den Netzschalter  $\mathsf{D},$  um den Drucker einzuschalten. Der Druckkopf bewegt sich
- in die Position zum Installieren der Tintenpatronen. 6. Nach der Installation der Software klicken Sie im Apple-Menü auf **Auswahl**
- und wählen im angezeigten Dialogfenster das Symbol für Ihren Drucker und den Anschluss, an den der Drucker angeschlossen ist, aus. **Für Anwender von Mac OS X**

#### *Hinweis:*

verschiedene mechanisch Geräusche. Dies ist normal. Der

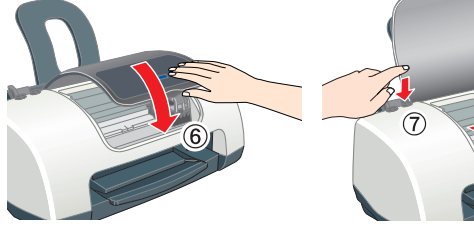

**C** *Achtung:*

- ❏ *Diese Software unterstützt das UNIX File System (UFS) für Mac OS X nicht. Installieren Sie die Software auf einer Festplatte oder in einer Partition, die UFS nicht anwendet.*
- ❏ *Dieses Gerät unterstützt die Classic-Umgebung von Mac OS X nicht.*
- **1. Stellen Sie sicher, dass der Drucker ausgeschaltet ist.**
- 2. Legen Sie die CD mit der Druckersoftware in das CD-ROM-Laufwerk ein.
- 3. Öffnen Sie den Ordner **Mac OS X Treiber** und doppelklicken Sie auf das Symbol **C44Series\_xxxx.pkg**. Wenn das Dialogfenster zur Autorsisierung angezeigt wird, klicken Sie auf das Symbol , geben Sie das **Kennwort** ein und klicken dann auf **OK**.
- 4. Folgen Sie zur Installation der Druckersoftware den Anweisungen am Bildschirm.
- 5. Drücken Sie zum Einschalten des Druckers den Netzschalter P. Der Druckkopf bewegt sich in die Position zum Installieren der Tintenpatronen. 6. Öffnen Sie den Ordner **Anwendung** auf der Festplatte, öffnen Sie dann den Ordner
- **Utilities** und doppelklicken Sie auf das Symbol **Print Center**. Klicken Sie im Dialogfenster Druckerliste auf **Drucker hinzufügen**. 7. Wählen Sie **EPSON USB** aus dem Popup-Menü aus. Wählen Sie **Stylus C44** aus der Liste Produkt aus
- und wählen Sie dann **Alle** aus dem Popup-Menü Seiteneinrichtung aus. Klicken Sie auf **Hinzufügen**. 8. Vergewissern Sie sich, dass die Druckerliste die Optionen für den Drucker (Randtyp) enthält,
- und schließen Sie dann das Print Center. Nähere Informationen erhalten Sie im Referenzhandbuch auf der CD-ROM mit der Druckersoftware. *Hinweis:*
- *Stellen Sie vor dem Drucken sicher, dass die Einstellung* **Format für** *im Dialogfenster zum Einrichten einer Seite dem im Dialogfenster zum Drucken ausgewählten* **Drucker** *entspricht. Andernfalls werden die Daten möglicherweise nicht korrekt gedruckt. Nähere Informationen dazu erhalten Sie im Online-Referenzhandbuch.*
- 1. Legen Sie die CD mit der Druckersoftware in das CD-ROM-Laufwerk ein. 2. Unter Windows wählen Sie im angezeigten Dialogfeld die Option **Benutzerhandbuch** und klicken Sie dann auf ~>
- Am Macintosh doppelklicken Sie auf das Symbol **EPSON**, wählen Sie **Benutzerhandbuch** und klicken Sie dann auf  $\lVert\bm{\cdot}\bm{\cdot}\rVert$ .

## Tintenpatronen installieren

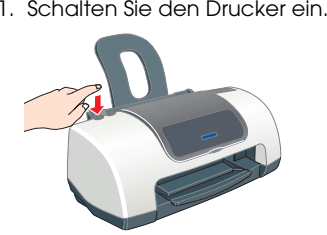

2. Nehmen Sie die neue Tintenpatrone aus der Schutzhülle heraus. 3. Installieren Sie die Tintenpatrone, wie in der folgenden Abbildung dargestellt.

*Hinweis: Setzen Sie alle Tintenpatronen ein. Der Drucker funktioniert erst, wenn alle Tintenpatronen korrekt installiert sind.*

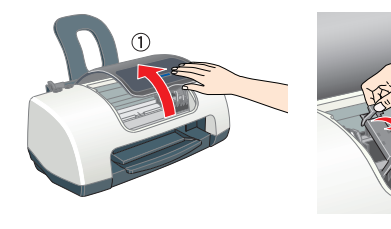

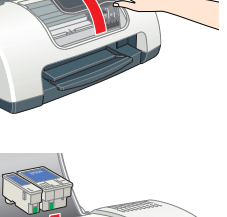

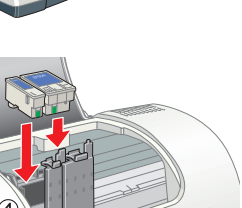

- 
- Der Drucker beginnt mit der Aktivierung des Tintenzuleitungssystems. Dieser Vorgang dauert ca. **1,5 Minuten**. Bei der Aktivierung des Tintenzuleitungssystems macht der Drucker

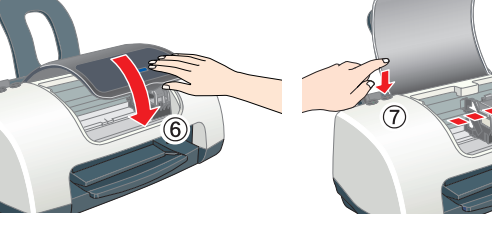

Aktivierungsvorgang ist abgeschlossen, wenn die grüne Anzeige aufhört zu blinken.

- ❏ *Schalten Sie Ihren Drucker während der Aktivierung des Tintenzuleitungssystems nicht aus.*
- ❏ *Legen Sie kein Papier in den Drucker ein, bis die Aktivierung des*
- *Tintenzuleitungssystems abgeschlossen ist.*

*Hinweis: Der Druckkopf des Druckers muss während des ersten Einrichtens mit Tinte gefüllt werden, um Ausdrucke hoher Qualität erstellen zu können. Bei diesem Vorgang wird Tinte aus den im Lieferumfang Ihres Druckers enthaltenen Tintenpatronen verbraucht. Später installierte Ersatztintenpatronen halten jedoch über die gesamte angegebene Nutzdauer.*

Alle Rechte vorbehalten. Kein Teil dieses Handbuchs darf in irgendeiner Form (Druck, Fotokopie, Mikrofilm oder ein anderes Verfahren) ohne die schriftliche Genehmigung der SEIKO EPSON CORPORATION reproduziert oder unter Ve SEIKO EPSON CORPORATION haftet nicht für Schäden oder Störungen durch Einsatz von Optionen oder Zubehör, wenn dieses nicht ein original EPSON-Produkt ist oder eine ausdrückliche Zulassung der SEIKO EPSON CORPORATION als "E EPSON CORPORATION GORPORATION hafter nicht die Schäden durch elektromagnetische Interferenzen, hervorgerufen durch die Verwendung anderer Schnittstellenkabel als solchen, die als "EPSON Approved Products" von der SEIKO EPS

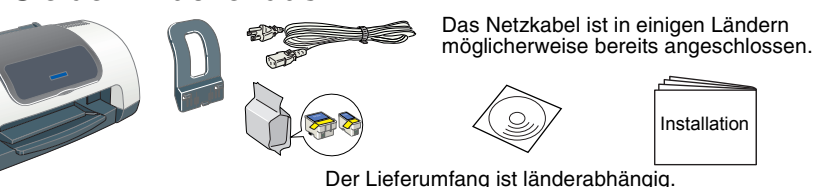

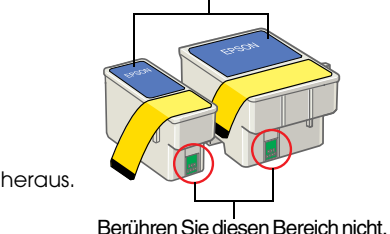

Tintenpatrone.

Entfernen oder beschädigen<br>Sie nicht das Etikett auf der

## Drucker prüfen

**Papier einlegen**

Dieser Drucker ist für den Betrieb mit verschiedenen Papiersorten einschließlich Premium Glossy Photo Paper (nur 100 <sup>×</sup> 150 mm) vorgesehen. Die Fassungskapazität für Premium Glossy Photo Paper beträgt jeweils ein Blatt.

### **Ihr Drucker ist jetzt betriebsbereit.**

Ausführliche Anweisungen für die erstmalige Verwendung des Druckers finden Sie unter "Grundlegendes Druckverfahren" im Online-*Referenzhandbuch*.

- Das Online-*Referenzhandbuch* enthält außerdem folgende Informationen:
- ❏ Verschiedene Druckoptionen ❏ Funktionen der Druckersoftware
	-
- ❏ Fehlerbehebung
- ❏ Produktinformationen ❏ Sicherheitshinweise
- Nähere Informationen finden Sie im Online-*Referenzhandbuch*.

❏ Wie Sie

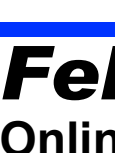

#### **Zugriff auf das Online-Referenzhandbuch**

Beachten Sie diese Schritte zum Aufrufen des Online-*Referenzhandbuchs*.

Unter Mac OS X wird das Dialogfenster beim Einlegen der Druckersoftware-CD nicht eingeblendet. Zum Zugreifen auf das Online-*Referenzhandbuch* doppelklicken Sie auf **Deutsch**\**Benutzerhandbücher**\**REF\_G**\**INDEX.HTM**.

# *Fehlerbehebung*

### **Online-Problemlösung**

Die EPSON-Webseite zum technischen Support liefert Ihnen Tipps zur Lösung möglicher Probleme. Rufen Sie die Webseite zum technischen Support auf eine der folgenden Weisen auf:

### **Unter Windows**

❏ Klicken Sie im Dialogfeld des Statusmonitors 3 oder auf der Registerkarte Haupteinstellungen der Druckersoftware auf **Technischer Support**.

Nähere Informationen zum Kundendienst in Ihrem Land erhalten Sie im Online-*Referenzhandbuch*.

### **Für Anwender von Mac OS 8.6 bis 9.x (außer Mac OS X)**

 $\sum_{\text{Case 05 }\times \text{Driver}}$ 

1. Legen Sie die CD in das CD-ROM-Laufwerk ein.

- 2. Doppelklicken Sie auf das Symbol **EPSON**.
- 3. Wählen Sie die **Technische Support-Internetseite** aus und klicken dann auf . Nähere Informationen zum Kundendienst in Ihrem Land erhalten Sie im

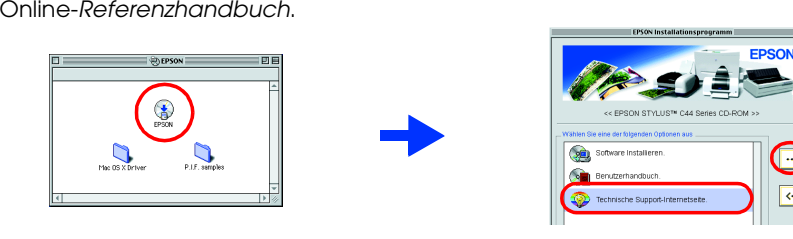

### **Für Anwender von Mac OS X**

# EPSON STYLUS<sub>M</sub>  $C44$  Series *Installation* 4046954-00 xxx

# **EPSON**

Die Website befindet sich unter: http://support.epson.net/StylusC44/

### **Fehleranzeigen**

Viele gängige Druckerprobleme lassen sich mithilfe der Anzeigen am Bedienfeld des Druckers erkennen. Verwenden Sie die folgende Tabelle mit Beispielen zum Aufleuchten der Anzeigen, um Probleme zu erkennen. Wenden Sie dann die empfohlenen Lösungsvorschläge an.

## *Sicherheitshinweise*

Lesen Sie vor der Inbetriebnahme des Druckers alle Hinweise in diesem Abschnitt genau durch. **Standort des Druckers:**

Apple und Macintosh sind eingetragene Marken von Apple Computer, Inc. **Allgemeiner Hinweis:** Alle im Handbuch genannten Bezeichnungen von Erzeugnissen sind Marken der jeweiligen Firmen. Aus dem Fehlen der Markenzeichen ® bzw. TM kann nicht geschlossen werden, dass die Bezeichnung ein freier

installation...)<br>| astallation...)

4. Drücken Sie die Tintentaste &B.

- ❏ Vermeiden Sie Standorte, an denen der Drucker starken Temperatur- und
- Feuchtigkeitsschwankungen ausgesetzt ist. Halten Sie den Drucker auch vor direkter Sonneneinstrahlung, starkem Lichteinfall und Wärmequellen fern.
- Vermeiden Sie staubige Standorte und Standorte, die Stößen und Vibrationen ausgesetzt sind. ❏ Stellen Sie den Drucker so auf, dass um ihn herum eine ausreichende Luftzufuhr gewährleistet ist. ❏ Stellen Sie den Drucker in der Nähe einer Steckdose auf, sodass der Netzstecker jederzeit problemlos herausgezogen werden kann.
- ❏ Stellen Sie den Drucker auf eine ebene, stabile Fläche, die an allen Seiten über die Grundfläche des Druckers hinausragt. Wenn Sie den Drucker an einer Wand aufstellen, lassen Sie einen Freiraum von mindestens 10 cm zwischen der Druckerrückseite und der Wand. Der Drucker arbeitet nicht einwandfrei, wenn er gekippt wird. ❏ Wenn Sie den Drucker lagern oder transportieren, halten Sie ihn nicht schräg oder umgedreht. Andernfalls kann Tinte aus der Tintenpatrone auslaufen.

❏ Die verwendete Netzspannung muss mit der auf dem Typenschild des Druckers angegebenen Betriebsspannung übereinstimmen.

- 
- 
- ❏
- 
- 
- 
- 
- 
- **Stromversorgung:**
- 
- 
- 
- 
- 
- 
- 
- ❏

❏ Verwenden Sie nur das mit diesem Produkt mitgelieferte Netzkabel. Bei Verwendung eines anderen Netzkabels können Brand oder elektrische Schläge verursacht werden. ❏ Das Netzkabel dieses Produkts ist ausschließlich zur Verwendung mit diesem Produkt vorgesehen.

Bei Verwendung mit anderen Geräten können Brand oder elektrische Schläge verursacht werden. ❏ Vergewissern Sie sich, dass das Netzkabel den geltenden Sicherheitsvorschriften entspricht. ❏ Verwenden Sie keine beschädigten oder abgenutzten Netzkabel. ❏ Wenn Sie den Drucker über ein Verlängerungskabel anschließen, achten Sie darauf, dass die

Gesamtstromstärke aller am Verlängerungskabel angeschlossenen Geräte die zulässige Stromstärke des Verlängerungskabels nicht überschreitet. Achten Sie zudem darauf, dass die Gesamtstromstärke aller an der Netzsteckdose angeschlossenen Geräte die zulässige Stromstärke der Steckdose nicht überschreitet. ❏ Bei Einsatz des Drucker in Deutschland ist Folgendes zu beachten: Bei Anschluss des Druckers an die Stromversorgung muss sichergestellt werden, dass die Gebäudeinstallation mit einer 10 A- oder 16 A-Sicherung abgesichert ist.

#### **Umgang mit den Tintenpatronen:**

 $\tilde{\phantom{\phi}}$  Sie die Verpackungen der Tintenpatronen erst kurz vor der Installation.

- ❏ Bewahren Sie Tintenpatronen außerhalb der Reichweite von Kindern auf. Lassen Sie niemals zu, dass Kinder Tintenpatronen in die Hand bekommen oder gar daraus trinken.
- ❏ Seien Sie beim Umgang mit benutzten Tintenpatronen vorsichtig, da um die Tintenzuleitungsöffnung noch immer ein wenig Tinte vorhanden sein kann. Wenn Tinte auf Ihre
- Hände gerät, reinigen Sie diese gründlich mit Wasser und Seife. Sollte Tinte in die Augen gelangen, spülen Sie diese sofort mit reichlich Wasser aus. Wenn Sie sich nach dem gründlichen Ausspülen immer noch schlecht fühlen oder Sehprobleme haben, suchen Sie sofort einen Arzt auf.
- ❏ Schütteln Sie keinesfalls die bereits verwendeten Tintenpatronen, da hierdurch Tinte austreten kann. ❏ Vor dem Installieren der Tintenpatronen müssen Sie das gelbe Versiegelungsband entfernen; sonst werden die Tintenpatronen unbrauchbar.
- ❏ Entfernen Sie keinesfalls den blauen Teil der Versiegelungen oben auf den Tintenpatronen.
- ❏ Entfernen Sie nicht das Versiegelungsband an der Unterseite der Tintenpatronen. ❏ Berühren Sie nicht den grünen IC-Chip an der Seite der Tintenpatrone.
- ❏ Der IC-Chip an dieser Tintenpatrone speichert viele patronenspezifische Informationen, wie z.B. die verbleibenden Tintenmenge. Dadurch kann eine Tintenpatrone herausgenommen und problemlos wieder eingesetzt werden. Nach jedem Einsetzen einer Tintenpatrone wird jedoch Tinte verbraucht, da der Drucker nach der Installation einer Tintenpatrone immer einen Selbsttest durchführt.

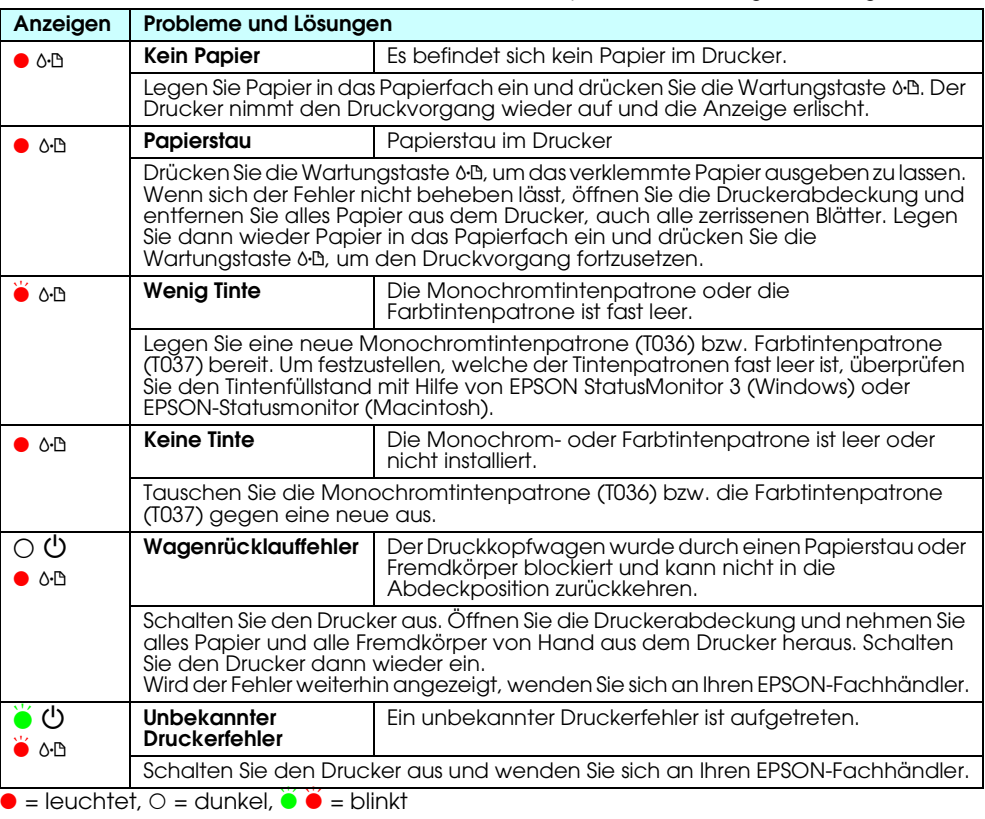

#### **Arbeiten mit dem Drucker:**

- ❏ Stecken Sie Ihre Hand nicht in das Innere des Druckers, und berühren Sie während des Druckvorgangs nicht die Tintenpatronen.
- ❏ Die Öffnungen im Druckergehäuse dürfen nicht blockiert oder abgedeckt werden. ❏ Versuchen Sie niemals, das Gerät selbst zu warten.
- ❏ In folgenden Fällen müssen Sie den Drucker vom Netz trennen und sich an einen autorisierten Kundendiensttechniker wenden:

 Das Netzkabel oder der Netzstecker sind abgenutzt oder beschädigt; Flüssigkeit ist in den Drucker eingedrungen; der Drucker ist heruntergefallen oder das Gehäuse wurde beschädigt; der Drucker arbeitet nicht mehr normal bzw. zeigt auffällige Leistungsabweichungen.

- ❏ Führen Sie keine Gegenstände in die Öffnungen im Druckergehäuse ein.
- ❏ Achten Sie darauf, dass keine Flüssigkeit in den Drucker gelangt.
- ❏ Lassen Sie die Tintenpatronen installiert. Wenn Sie die Patronen entnehmen, kann der Druckkopf austrocknen, sodass der Drucker nicht mehr druckt.

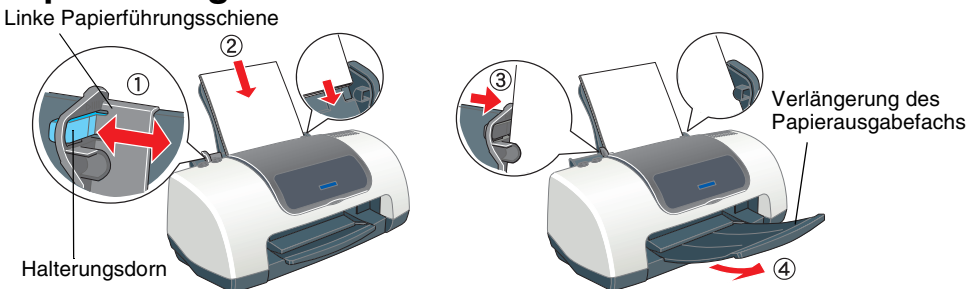

Um die linke Papierführungsschiene auszurichten, drücken Sie den Halterungsdorn und schieben die Papierführungsschiene an den Papierstapel heran.

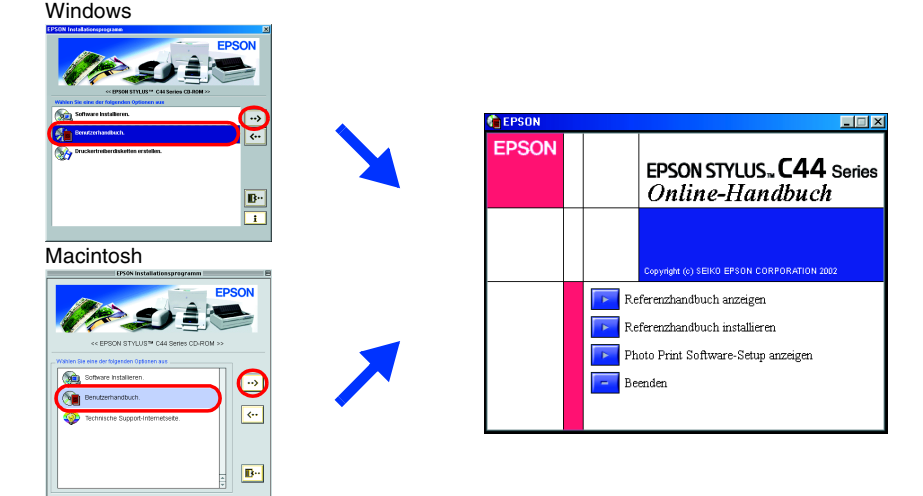

 *Achtung Anmerkungen dieser Art müssen unbedingt beachtet werden, um Schäden an den Geräten zu vermeiden.*

*Hinweise Hinweise enthalten wichtige Informationen und hilfreiche Tipps für die Arbeit mit dem Drucker.*

Handbuchkonventionen

# **Deutsch**

## Microsoft und Windows sind eingetragene Marken der Microsoft Corporation.